# **DESK TOP PUBLISHING**

*di Mauro Gandini*

# **CoreIDRAW! Potenza e fantasia**

*Ritorniamo questa volta sull'argomento dell'illustrazione. Dopo aver visto sul numero di novembre GEM Artline, esaminiamo oggi CoreIDRAWI, suo primo concorrente tra questo genere di applicazioni. Pur avendo caratteristiche similari, questi due prodotti si differenziano dal punto di vista delle prestazioni Inoltre CoreIDRAW! utilizza l'ambiente grafico per il mondo MS-DOS, Microsoft Windows*

#### **CoreIDRAW!**

**Produttore:** *Corel System, Corp.* **Importatori:** J *Soft - Viale Restelli,* 5 - *Milano Tel. 0216880841. Modo - Via Masaccio,* 11 - *Reggio Emilia Tel. 0522/512828.* **Prezzo:** *1.300.000 (+IVA)*

CoreIDRAW! è senza dubbio uno dei più potenti programmi di illustrazione disponibili per il mercato MS-DOS. In effetti dopo averlo provato e letto il relativo manuale ci siamo accorti che scrivere questo articolo sarebbe stata un'ardua impresa. Cercheremo quindi di esaminare le caratteristiche di questo

programma andando ad esplorarlo direttamente su PC e integrando queste informazioni con quelle del manuale. Ovviamente ci soffermeremo più su quelle che sono le caratteristiche o funzioni maggiormente innovative. Abbiamo cercato di integrare il tutto con un buon numero di fotografie ed esempi.

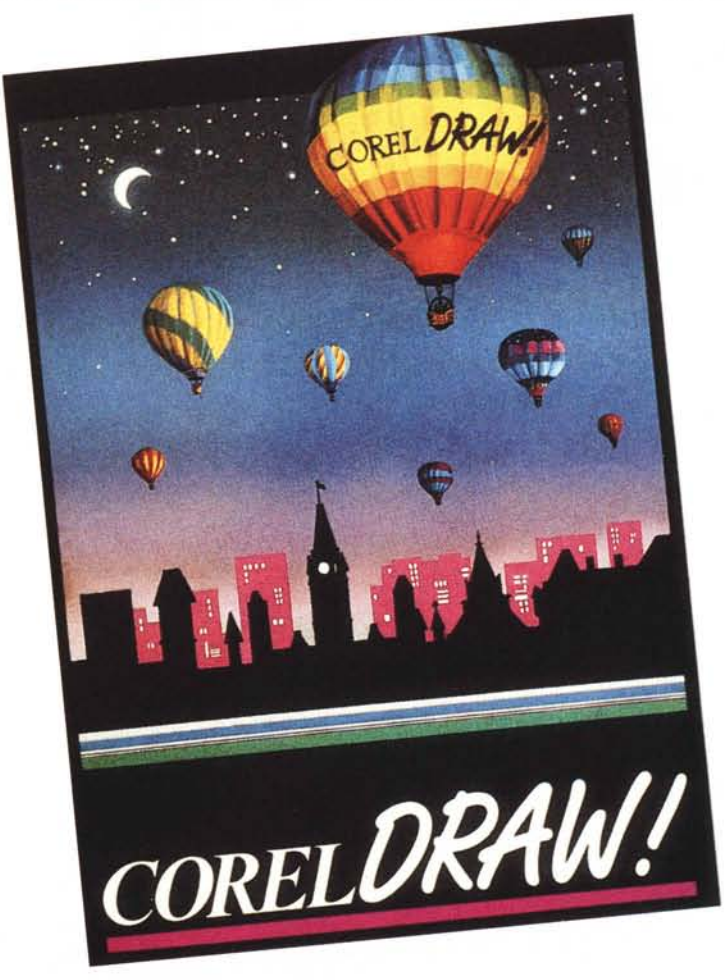

*Foto* l -*Ecco come SI presenta una vldeata di CoreIDRAW' con l'area Oraft* e *quella per la visualizzaZione del disegno definitivo.*

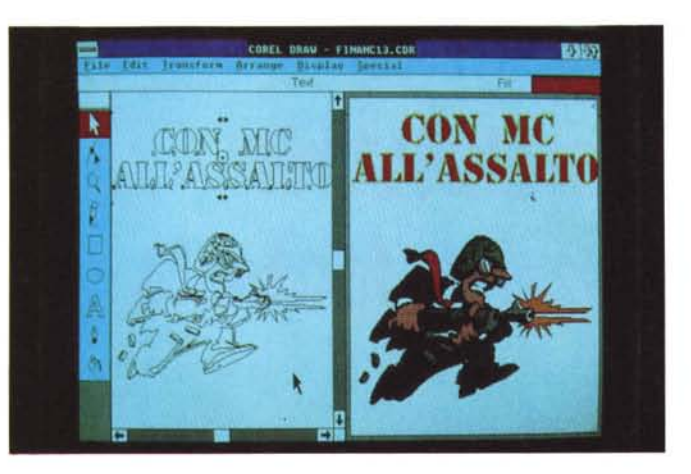

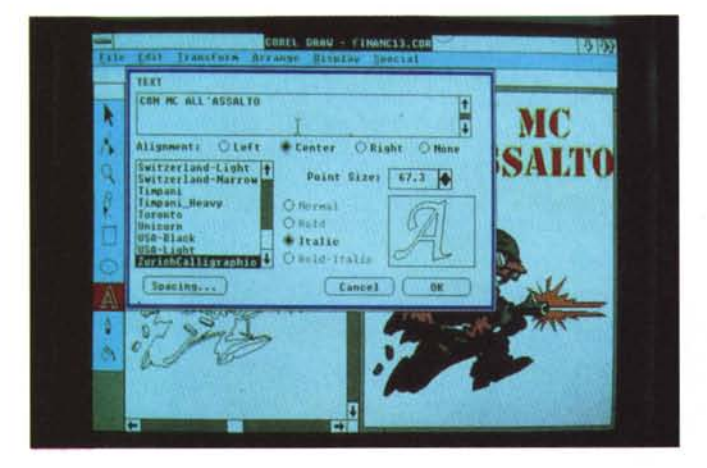

# *Avete il videoregistratore?*

La domanda sembra meno assurda appena si apre la confezione di Corel-DRAWI. questa infatti contiene tra le altre cose un corso per l'utilizzo del programma, interamente su videocassetta. Purtroppo è rigorosamente in lingua inglese e, quindi, non sappiamo quanti saranno in grado di apprezzarne a pieno l'utilità. Questa cassetta comunque è molto ben fatta dal punto esplicativo (un po' meno dal punto realizzativo, ma sono i contenuti quelli che contano) la tecnica è quella tipica americana di non dare nulla per scontato e trattare l'ascoltatore come se fosse un bambino a cui bisogna raccontare tutti i fatti della vita. Se resisterete, saranno due ore spese bene. La scatola di buone proporzioni, oltre alla videocassetta, contiene il manuale principale, un addendum alla versione 1.1, una busta sigillata contenente i dischetti (4 nella versione da 5" 1/ 4 a 1,2 Mb e 6 nella versione da 3" 1/2 a 720Kbl. una Quick Reference Guide, una scheda di referenza per i caratteri grafici, un tipometro (il righello utilizzato dai tipografi) e un cataloghino nel quale

*Foto* 2 - *Questa* è *una finestra che consente di effettuare le scelte di formato del testo* e *digitar/o.*

troviamo riprodotti tutti i clip-art già pronti forniti con il programma e altri ancora con gli indirizzi delle società americane che li vendono.

Tutto il materiale, come detto, è in lingua inglese: il programma è prodotto dalla canadese Corel System Corp. Il manuale principale è composto da oltre 240 pagine suddivise in una ventina di capitoli principali e tre appendici. Non esiste una vera e propria introduzione guidata alle principali caratteristiche del programma, ma dopo la prima parte dedicata all'installazione, si parte ad esaminare gli strumenti di disegno e poi i menu del programma. L'installazione è guidata e piuttosto semplice. Prima di installare CorelDRAWI è indispensabile avere già installato Microsoft Windows 2.0 o successive versioni. AI contrario di altri programmi che vengono forniti con un cosiddetto Runtime di Wndows, CorelDRAWI parte dal presupposto che ormai tutti coloro che vogliono lavorare in grafica su un PC o fare del Desktop Publishing, abbiano già Microsoft Windows. Per installare **il** programma basta selezionare il dischetto A e digitare Install: in pochi minuti, seguendo le istruzioni avremo installato CorelDRAWI In una cartella inserita a sua volta nella cartella di Windows

CorelDRAWI è un programma di disegno di tipo Object Oriented, identifica cioè le varie parti del nostro elaborato come oggetti descritti da una formula matematica più o meno complessa. Tutte le attività del programma sono quindi basate su questa identificazione degli oggetti, i quali, come poi vedremo, sono composti da due principali elementi, il profilo e, nel caso di oggetti chiusi, un fondino. Esistono due possibilità di VI sualizzazione. una di draft che visualizza solamente il profilo degli oggetti e che consente di apportare loro le necessarie modifiche, mentre l'altra di preview consente di visualizzare gli oggetti con tutti i loro attributi (colore, spessore delle linee, ecc.). È anche possibile dividere lo schermo e far convivere le due rappresentazioni, questa opportunità tuttavia rallenta le operazioni e, quindi, va usata solo quando il disegno è già sufficientemente abbozzato (foto 1)

# *Gli strumenti*

Per far partire CorelDRAWI è sufficiente fare un doppio click su CO-RELDRW.EXE: dopo un paio di secondi appare una finestra di presentazione del programma con il numero di versione e le indicazioni del Copyright. Dopo circa altri 20 secondi (la prova è stata effettuata su un Nixdorf 386 con scheda EGA) appare la scrivania del programma. A sinistra troviamo un box verticale contenente tutti gli strumenti; a destra tutto il resto dello spazio video è disponibile per accogliere il nostro documento. In alto abbiamo la barra dei menu e, subito sotto, la barra di stato che fornisce delle utili informazioni in tempo reale sull'azione che si sta effettuando (es. durante la rotazione di un oggetto indica di quanti gradi lo stiamo ruotando; mentre si riduce o si ingrandisce un oggetto la barra di stato indica attimo dopo attimo la percentuale di ingrandimento o riduzione, ecc.). Gli strumenti a disposizione possono essere suddivisi in tre principali categorie: quelli di selezione e modifica, quelli di disegno e scrittura e quelli per gli attributi. Tra i primi troviamo la freccia, la freccia di modifica della forma e la lente per lo zoom. Gli strumenti per il disegno e la scrittura sono quattro: la matita, il rettangolo, l'ovale e la lettera per la scrittura. Infine abbiamo i due strumenti per gli attributi delle linee e del fondini. Esaminiamo le funzionalità di questi strumenti: per maggior chiarezza partiamo dagli strumenti di disegno e scrittura per passare a quelli di selezione

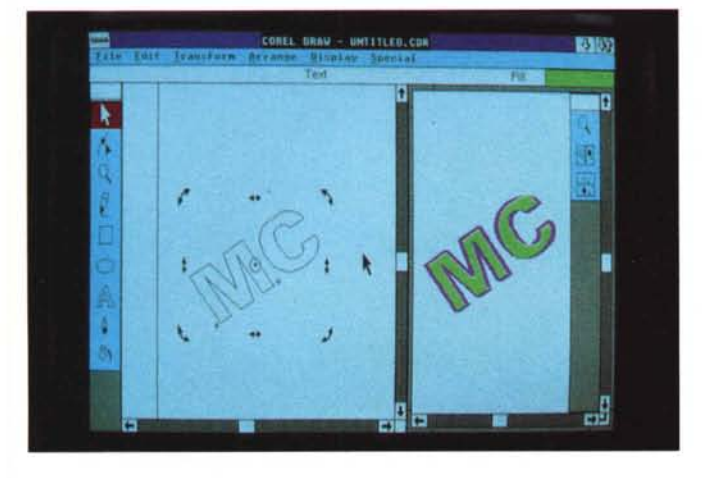

e modifica ed infine, a quelli per gli attributi.

# *La matita*

È il tipico strumento di disegno a mano libera. Consente di generare righe e segmenti di qualsiasi genere: ogni elemento disegnato viene identificato come una serie di curve di 8ezier, ognuna con i quattro punti identificatori. Per disegnare basta tenere premuto il tasto del mouse. Se si vogliono realizzare dei segmenti retti basta clickare nel punto di partenza e, poi, su quello di arrivo: verrà automaticamente tracciata una linea tra i due punti.

## *Il rettangolo*

Consente di disegnare figure chiuse con lati a 90° come appunto rettangoli e quadrati: vedremo più avanti come, partendo da un rettrangolo normale, è possibile ottenerne uno con gli angoli smussati.

#### *L'ovale*

Per disegnare, naturalmente, ovali e cerchi, ma anche, come vedremo poi, archi.

# *La scrittura*

Ci sarebbe da scrivere un articolo solo su questo argomento tanto sono potenti le funzioni di CorelDRAWI in questo campo. Intanto notiamo subito che il programma adotta una serie di font propri e che questi vengono forniti già con **il** programma in numero sufficiente per qualsiasi applicazione: infatti ne abbiamo contati ben 43 differenti tipi. Una volta selezionato lo strumento testo rappresentato da una A, appare una finestra di dialogo che consente di scegliere il font, la sua grandezza (fino a 999 punti tipogra*Foto* 3 - *Un esempio di rotazione. Foto* 4 (a *destra) - Un esempio di deforma-ZiOne dopo la rotazIone.*

*Foto* 5 - *Ecco come agisce la freccia modificatrice su un rettangolo dopo averne pre*so *uno spigolo.*

fici con incrementi di 1/10 di punto), le sue caratteristiche (grassetto, corsivo, ecc.), la spaziatura (tra i caratteri, tra le parole, tra le righe) e l'allineamento (sinistro, destro, centrato). Fatte queste scelte, si può digitare il testo nell'apposita finestrella anche su più righe (foto 2). Alla fine basta fare click su OK per vedere scomparire la finestra e comparire il testo sul nostro documento. Questo testo potrà essere manipolato come un oggetto qualsiasi, sarà anche possibile scomporlo in elementi elementari che a loro volta potranno essere modificati a piacere ottenendo così font molto personali e/ o distorti. Ovviamente essendo una figura chiusa (ricordiamoci che il programma tratta tutti gli oggetti con un profilo e un fondino) potremo applicare qualsiasi fondino come vedremo più avanti.

#### *La freccia*

Questo strumento non ha la sola funzionalità di selezionare un oggetto, ma consente anche di modificarne le dimensioni. Una volta fatto click con la freccia su un oggetto del nostro disegno appariranno otto quadratini che ci indicano la

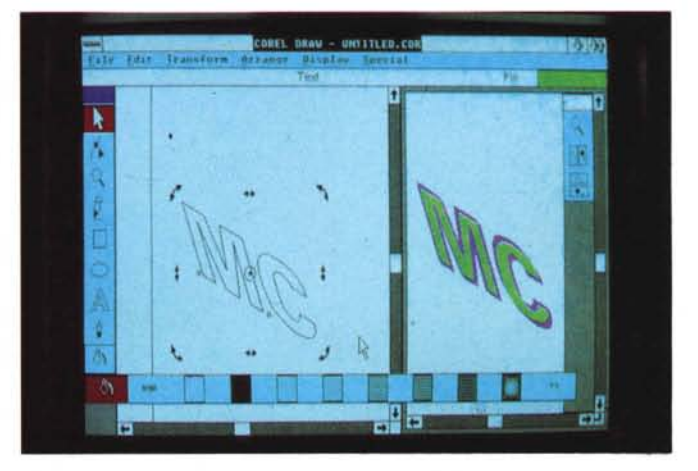

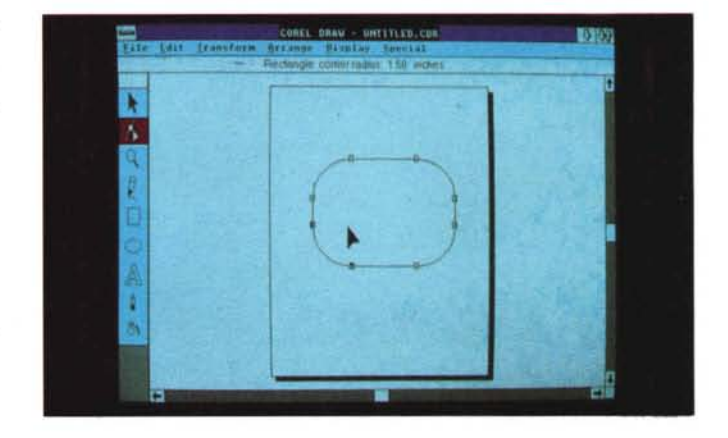

selezione dell'oggetto stesso: quattro quadratini sono sugli spigoli e altri quattro sono al centro dei lati. Ora, se prendiamo il nostro oggetto e con la freccia spostiamo uno dei quadratini sugli spigoli, otterremo un ingrandimento o una riduzione mantenendo le proporzioni dell'oggetto. Se vogliamo invece modificare queste proporzioni dobbiamo agire muovendo i quadratini sui lati: questi ci danno anche la possibilità di creare molto semplicemente un'immagine speculare del nostro oggetto. Infatti, se, per esempio, prendiamo il nostro oggetto sul lato sinistro e con il mouse lo restringiamo fino a superare il lato destro e proseguiamo oltre otterremo molto semplicemente una figura simmetrica a quella di partenza.

Ma la freccia consente anche di eseguire rotazioni e deformazioni lineari (foto 3, 4). È veramente molto semplice l'idea avuta dai progettisti di Corel-DRAWI: se con la nostra freccia al posto di clickare una sola volta facciamo un doppio click, al posto dei quadratini vedremo comparire delle piccole frecce a due punte e un circolino al centro della nostra figura. Ora se puntiamo il mouse

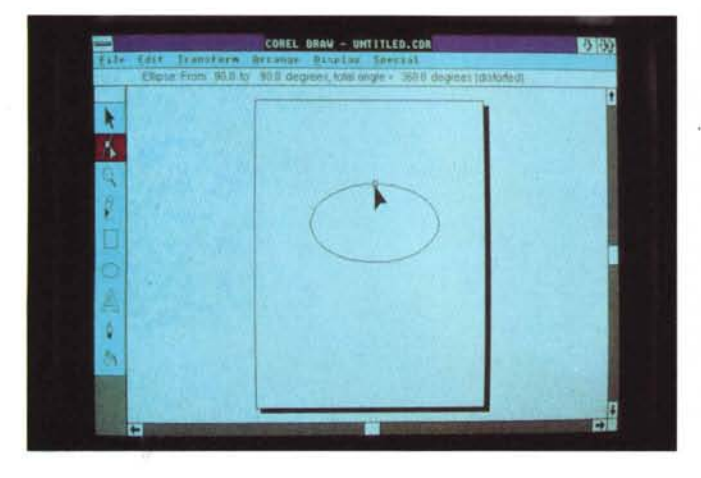

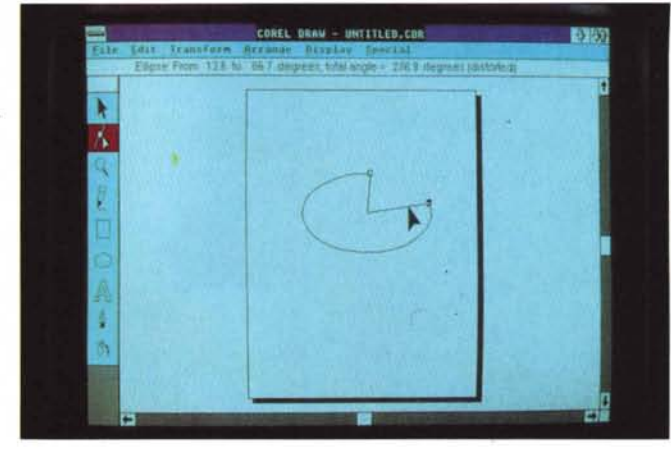

*Foto 6, 7, 8 - Sempreon la freccia modifica trice è possibile creare archi di cerchio e torte.*

quindi consente di modificarli come entità singole. Il suo utilizzo varia a seconda dell'oggetto da trattare.

Rettangoli - Prendendo un spigolo della figura questo si arrotonderà a piacimento (foto 5).

Ovali - Ogni ovale viene identificato con un punto di apertura che se preso con la freccia modificatrice consente di generare archi di cerchio togliendo una parte dell'ellisse disegnato. Si può anche generare figure simili ad una torta senza una fetta o anche per eccesso una sola fetta (foto 6, 7, 8)

Curve di Bezier - Sono il punto di forza di questo strumento. Esso consente infatti di modificare le curve, inserire nuovi nodi per renderle più flessibili, unire o separare più curve, selezionare più punti di differenti oggetti e attuare modifiche su tutti contemporaneamente, rendere acuti dei punti dove la curvatura è accentuata o viceversa arrotondarli, unire due punti vicini per generare una figura chiusa e in ultimo rendere simmetrici due tratti di una curva.

Testo - La freccia modificatrice consente di spostare le singole lettere di una parola (foto 9). per avvicinarle tra loro o allontanarle sia singolarmente che a gruppi e persino operando su tutta la scritta. Facendo un doppio click su un carattere o un gruppo si ottiene una finestra di dialoghi che consente di inserire ulteriori elementi di modifica come la possibilità di inclinare un carattere di un certo numero di gradi rispetto alla sua linea di base, spostarlo in alto, in basso, a destra o a sinistra rispetto sempre alla sua posizione originale, trattarlo come esponenziale o al piede.

Disegni bit-mapped - Come vedremo CorelDRAWI consente di importare dei disegni di tipo bit-mapped preparati con altri programmi come per esempio Paintbrush. La nostra freccia in questi casi consente di «tagliare» delle parti del nostro disegno che non ci interessano.

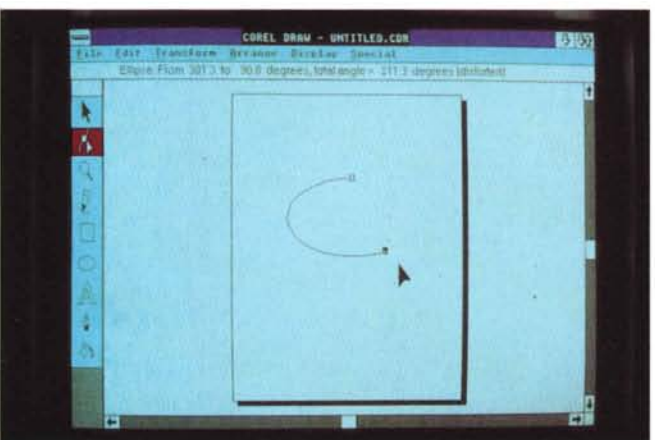

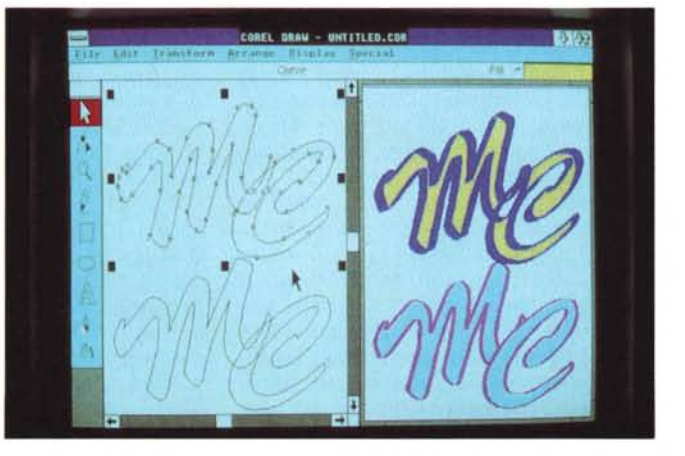

*Foto* 9 - *<sup>È</sup> possibile modificare la posizione delle lettere di una scritta singolarmente, cambiandone anche l'mclinazione.*

sulle frecce degli spigoli possiamo ottenere delle rotazioni dell'oggetto. In questo caso il circolino al centro della figura viene preso come centro di rotazione: se vogliamo, prima di eseguire la rotazione, possiamo spostarlo ovunque sul nostro documento ottenendo così differenti tipi di rotazioni. Se invece puntiamo sulle frecce al centro dei lati dell'oggetto, potremo ottenere delle deformazioni lineari dell'oggetto in quanto si va a

spostare tutto il lato dell'oggetto stesso in alto, in basso o a destra e sinistra. Senza dubbio è uno dei sistemi di rotazione e deformazione più semplici da utilizzare che siano mai stati realizzati per questo tipo di programmi.

# *La freccia modificatrice*

Questa speciale freccia considera gli oggetti come composizioni di più pezzi e

#### *Zoom*

Una lente indica come al solito la possibilità di zoomare sul proprio disegno. L'utilizzo di questo strumento è differente da altri programmi (foto 10). Diciamo innanzi tutto che appena fatto click sulla lente appare un sottomenu che visualizza una lente con un «+», una lente con un «-», la scritta «1:1», la scritta «ALL» e un rettangolino. Prendendo la lente con il «+» è possibile eseguire degli ingrandimenti; la percentuale di tali ingrandimenti è data dall'area che andremo a selezionare con la lente, così come si fa per disegnare un rettangolo. Se selezioniamo un'area piccola l'ingrandimento sarà maggiore, mentre se ne selezioniamo una grande l'ingrandimento sarà minore, in quanto CoreIDRAW! riproduce a pieno schermo l'area selezionata. La lente con il segno «-» riduce automaticamente l'immagine, l'«1:1» porta l'immagine a dimensione reale, mentre «ALL» mostra tutti gli oggetti disegnati. Infine il rettangolino mostra tutto il documento.

## *La penna*

Questo strumento serve a modificare gli attributi dei segmenti, delle curve e del profilo delle figure chiuse. Come lo zoom una volta selezionata la penna appare un sottomenu con numerose scelte (foto 11). La primaria è quella dello spessore della linea, abbiamo poi la possibilità di creare una penna personalizzata la possibilità di utilizzare il colore o di utilizzare un retino per l'esecuzione della linea stessa. Esaminiamo la possibilità di personalizzare la penna che ha tracciato la nostra linea o curva (foto 12).

Personalizzare la penna vuole dire apportare alla linea o alla curva sostanziali variazioni poiché inizialmente essa viene disegnata da un elemento puntiforme di un certo spessore. Intanto il tratto potrà essere a scelta continuo o a piccoli trattini o a pallini. La riga può iniziare con un profilo ad angolo retto (pensate di vedere il punto iniziale della riga molto ingrandito), arrotondato, oppure può iniziare o terminare (o entrambi) con una freccia. Il tratto della nostra penna può anche essere fisso oppure seguire gli ingrandimenti o riduzioni della figura con essa disegnata (per esempio: un rettangolo con una linea di contorno dallo spessore di 1 pt. se viene ingrandito, nel primo caso in contorno resta di 1 pt., nel secondo aumenta o diminuisce il suo spessore in scala con l'ingrandimento o riduzione apportati).

Si possono anche «disegnare» la punta della nostra penna: infatti Corel-

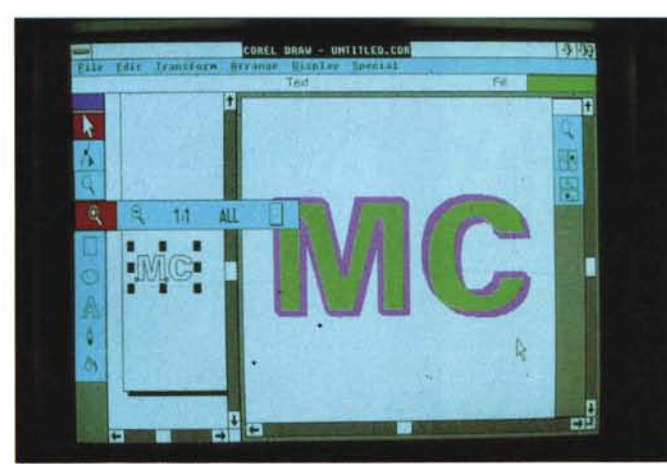

*Foto IO - Questo è il sottomenu relativo allo zoom.*

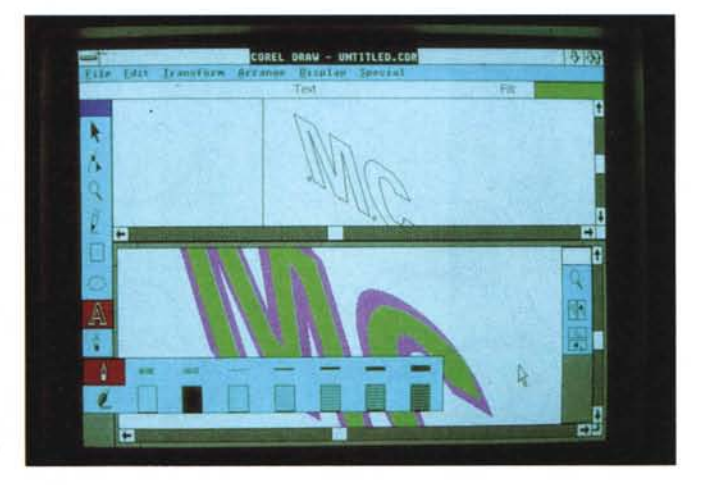

*Foto* Il - *<sup>E</sup> questo <sup>è</sup> quello relativo alla penna. Come* si *può vedere lo schermo può essere suddiviso in due parti anche in senso orizzontale.*

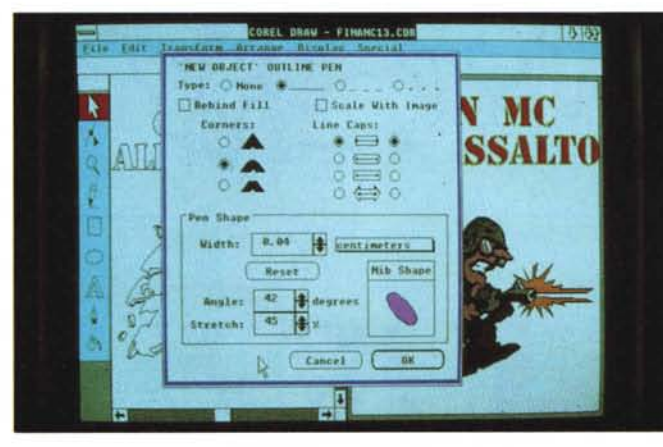

*Foto* 12 - *Ecco la fmestra che pe.rmette di personalizzare la penna.*

DRAWI permette di indicare con una precisione di un decimo di pollice lo spessore della linea, l'angolo con cui viene utilizzata appoggiandola sul foglio e anche il contorno della punta (ad angoli vivi come un grosso pennarello o a punta arrotondata come una ball-pen) (fig. 1) Non è finito: si può anche scegliere il colore oppure un fondino di tipo particolare come stelline, pallini, ecc. (pensate che si può anche scegliere la densità per pollice di questi mini elementi!).

#### *I fondini*

Anche questo menu come i due precedenti dà adito ad un sottomenu con ulteriori scelte.

Queste scelte vanno da una serie di percentuali di grigio standard (O, 10, 20, 40, 60, 80 e 100% di nero), alle sfumature, ai fondini predefiniti con disegni a scelta, al colore.

Sfumature - Possono essere di tipo lineare o circolare. Per quelle di tipo lineare si può scegliere un angolo di applicazione. Inoltre è possibile scegliere il colore di partenza e quello di arrivo oltre, ma anche il disegno che deve svolgere il compito di passare da una tonalità all'altra (per esempio minuscole stelline, tondini, ecc.) (foto 13).

Colore - Si può sceglire un colore a piacere: anche in questo caso la superficie di colore potrà essere realizzata con un minuscolo disegno.

Fondini predefiniti - CoreIORAW! consente di inserire anche dei fondini con

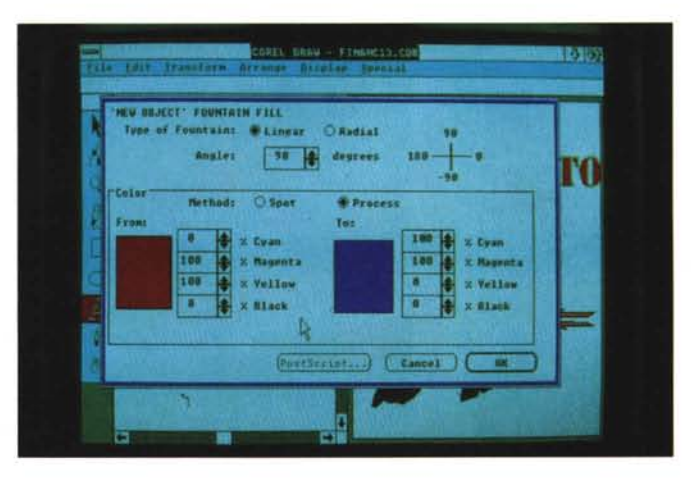

*Foto* 13 - *Questa fmestra consente di scegliere i parametn con cui applicare le sfumature dando la posslbilita di identificare. colore di partenza. di arrivo. inclinazione nel ca*so *di sfumature Imeari. È anche possibile ottenere delle sfumature concentriche (o radiali).*

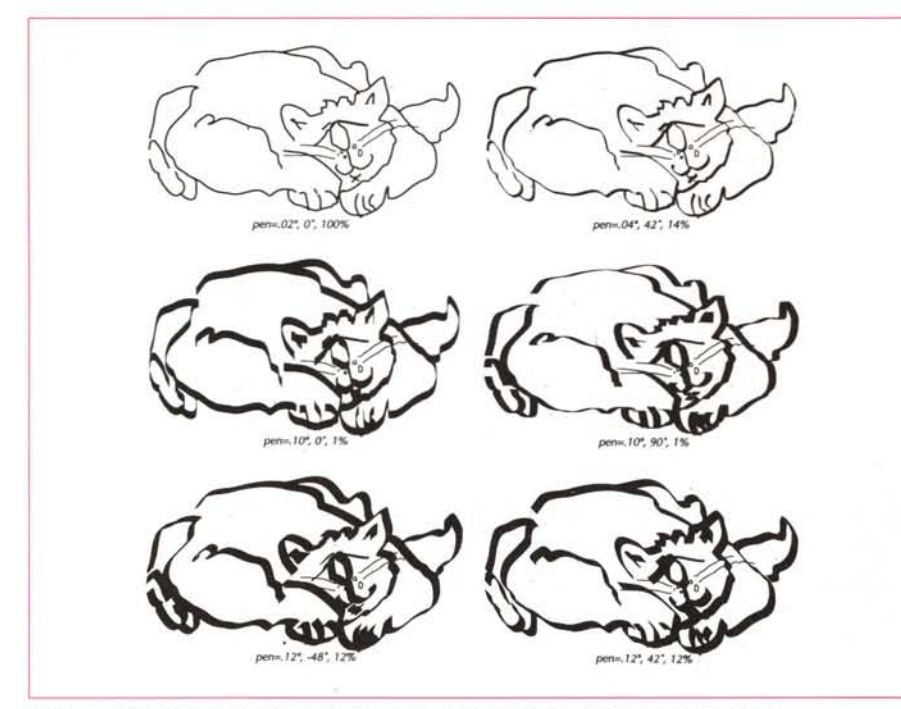

*Figura* l -*Ecco come* i *cambiamenti di penna possono influire sull'aspetto del disegno.*

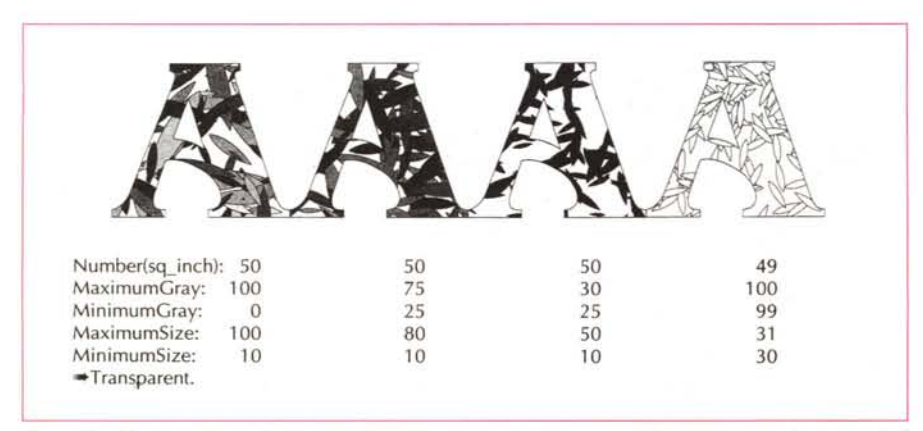

*Figura* 2 - *Un esempio di fondino applicato ad una lettera e sue modifiche attraverso i parametri di applicazione.*

dei disegni predefiniti: ne offre ben 44 a scelta (foto 14). In effetti le possibilità sono infinite poiché oltre a scegliere il disegno del fondino si possono variare anche molteplici elementi come la ripetitività del disegno, la sua scala, il suo colore, ecc. Il manuale riporta ben 176 esempi, ma sono veramente pochi rispetto alle possibilità (fig. 2). Purtroppo questi fondini vengono applicati attraverso delle formule in PostScript e non sono visualizzati a video: anche per questo il manuale mostra così tanti esempi, per dare un'indicazione di cosa accade quando si variano alcuni degli elementi.

#### *I menu*

Già esaminando gli strumenti abbiamo trovato una buona parte delle possibilità di questo programma, ma i menu offrono ancor più flessibilità.

File - Consente di creare nuovi documenti e documenti già salvati in precedenza. CorelORAWI consente di utilizzare un solo documento per volta. Troviamo anche la possibilità di stampare (anche in separazione di colori per la stampa in quadricromia) e di impostare la grandezza del documento. Inoltre presenta anche la possibilità di importare disegni preparati da altri programmi (nei formati: CoreIORAW! (COR), PC Paintbrush (.PCX), TIFF (.TIF), Lotus PIC (.PIC), Iliustrator (.ART)), oppure di esportarli in differenti formati per l'utilizzo per esempio con programmi di desktop publishing (formati per l'esportazione: Encapsulated PostScript (.EPS), Windows Metafiles (WMF), PC Paintbrush (.PCX), TIFF (.TIF), Graphic Metafile (.CGM), SCOOL (.SCO)). Se si importa un file il programma chiede se esso deve considerarsi vero e proprio disegno oppure una velina da ricalcare. Infatti CorelORAWI permette di fare il

tracing automatico di disegni o immagini acquisite da scanner.

Edit - Consente di annullare l'ultima azione eseguita o ripeterla su altri oggetti o sullo stesso. Questo menu consente anche le classiche operazioni di taglia, copia e incolla ormai presenti in tutti i programmi più blasonati. È anche possibile copiare gli attributi di un oggetto per riutilizzarli in seguito. Consente inoltre' **"dr** modificare un testo già scritto e modificarne gli attributi.

Transform - E Il menu più breve, ma comunque molto efficace poiché consente di applicare rotazioni, distorsioni lineari, allungamenti, accorciamenti e anche creare immagini speculari.

La differenza nel fare queste cose da menu piuttosto che con il mouse, sta nel fatto di avere a disposizione una maggior precisione, dovendo indicare esattamente l'angolo di rotazione o de-

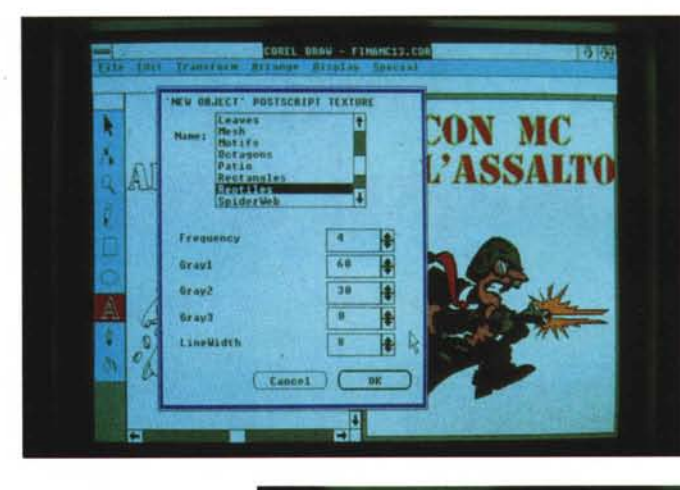

*••• Foto* 14 - *Ecco la finestra che consente di scegliere il tipO di fondino da applicare al/a nostra figura <sup>e</sup>* i *parametri di applicazione.*

*Foto* 15 - *Le curve possono essere modificate a piacimento muovendo gli opportuni bilancieri che identificano le curve di Bezier. Oltre a ciò è possibile eseguire altre azioni, come aggiungere nodi, acuminare* o *smussare le curve, separarle in un pun IO, ecc.* T

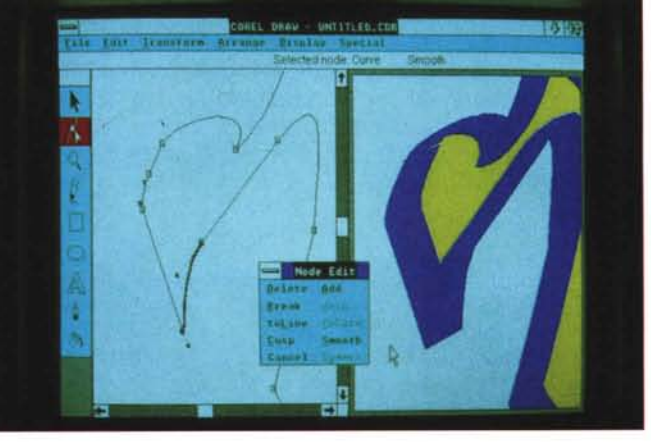

7, 8. 70.  $11$ 

*Figure* 3-4 - *Ecco due esempi di disegni disponibili per Corel-ORA W' 1/ primo viene fornito insieme ad altri con il pacchello, il secondo fa parte di librerie ordinabili separatamente.*

righelli e la linea di stato. Questo menu come già indicato prima consente anche di poter visualizzare come il disegno risulterà poi su carta aprendo la finestra di Preview.

Special - Consente di generare delle Macro registrando una sequenza di azioni che poi possono essere riapplicate in altre occasioni eliminando le operazioni ripetitive. Sempre in questo menu troviamo le Preferences che consentono di stabilire i principali default del programma.

# *At the end*

Bene! Eccoci alla fine: la nostra speranza è quella di avervi dato un'idea delle possibilità di questo programma. Senza alcun dubbio una delle cose che più ci hanno fatto piacere è la velocità di esecuzione delle operazioni che pone veramente al di sopra di tutti questo programma. Se proprio dobbiamo fare una critica diciamo che ci sarebbe piaciuto poter vedere le sfumature a colori anche a video, e così pure per i fondini personalizzati. Speriamo che il problema venga risolto in una delle prossime versioni.

formazione nell'apposita casella.

Arrange - Questo menu consente di cambiare la posizione degli oggetti sovrapposti, di raggruppare più oggetti o combinarli tra loro (per esempio utilizzare il fondo sfumato di un oggetto come sfondo particolare di una scritta), di convertire in curve i profili delle lettere che compongono un testo, di allineare oggetti e testo. Con questo menu è anche possibile far scorrere un testo lungo una linea qualsiasi o il profilo di un qualsiasi oggetto, addirittura del testo con un corpo piccolo lungo il profilo di una grande lettera.

Display - Consente di inserire una griglia e di allineare gli oggetti a questa. Inoltre è possibile inserire o togliere i